- 1. Open **left main menu** in GPX Viewer.
- 2. Tap on **Settings** button.
- 3. In Settings tap on **Track/route** button.
- 4. Then scroll down and tap on **Colors**.
- 5. GPX Viewer is a viewing application, if you need to change the colour of a specific track/route, please follow the instructions [How to change track/route custom colour.](https://docs.vecturagames.com/gpxviewer/doku.php?id=docs:faq:how_to:track_custom_color) In this screen, you can change the colour which will be used for the first track/route, second track/route, third track/route etc. by tapping on the item and then tapping on the **Edit** option from the menu. Then colour palette will be shown, so you can adjust the colour and then tap on a new colour.
- 6. Go back to the main map screen and the track/route colour will be changed.

Below is a video showing the instructions above:

## **How to change track/route colour**

This how-to assumes that you have already opened a gpx or kml file in GPX Viewer which contains at least one track or route. If you haven't opened it yet here is [How to open gpx or kml file](https://docs.vecturagames.com/gpxviewer/doku.php?id=docs:faq:how_to:open_file).

Below are step-by-step instructions on how to change the track/route colour.

Last<br>update: update: 2023/03/15 docs:faq:how\_to:track\_color https://docs.vecturagames.com/gpxviewer/doku.php?id=docs:faq:how\_to:track\_color&rev=1678887548 13:39

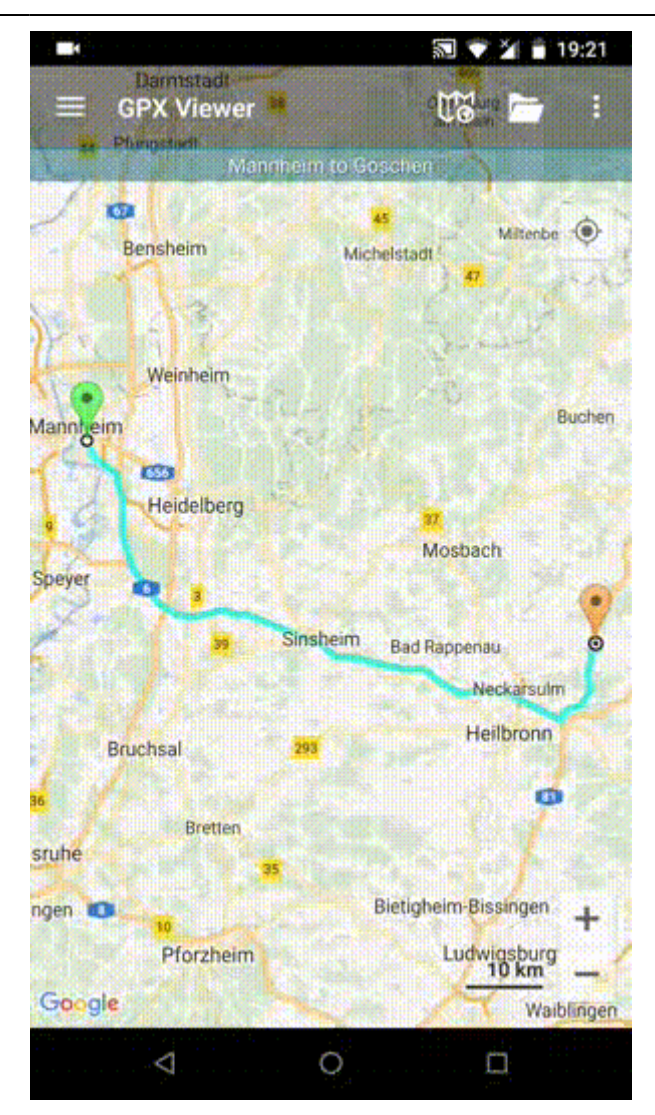

From:

<https://docs.vecturagames.com/gpxviewer/> - **GPX Viewer User Guide**

Permanent link: **[https://docs.vecturagames.com/gpxviewer/doku.php?id=docs:faq:how\\_to:track\\_color&rev=1678887548](https://docs.vecturagames.com/gpxviewer/doku.php?id=docs:faq:how_to:track_color&rev=1678887548)**

Last update: **2023/03/15 13:39**

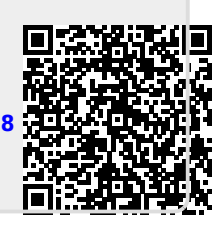